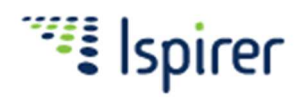

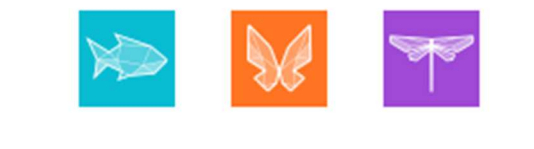

# Ispirer Toolkit 10 nGLFly Wizard

ユーザー・マニュアル

(Ver. 1.3.5)

株式会社ハイ・アベイラビリティ・システムズ

目 次

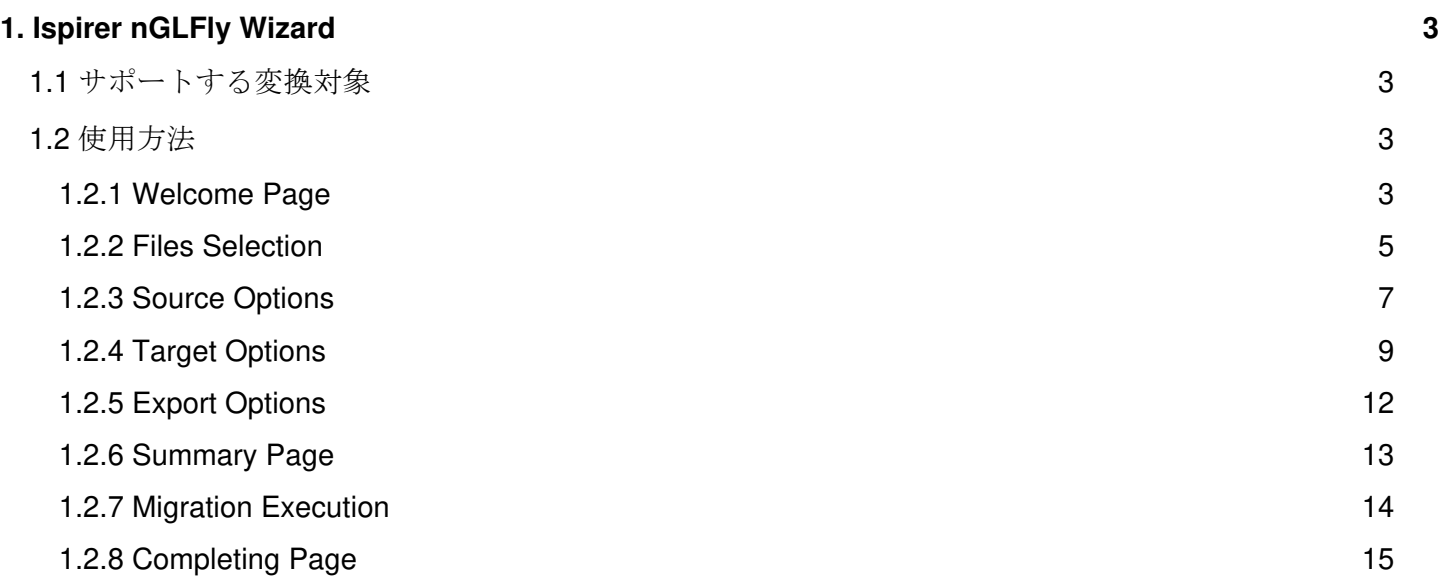

# 1. Ispirer nGLFly Wizard

Ispirer nGLFly Wizardは Delphi→C#.NETなどのアプリケーション言語変換、埋め込み SQLプログラム の SQL 変換、SQL スクリプトの SQL 変換に使用するデスクトップ・アプリケーションです。ステップ・ バイ・ステップの Wizard 形式で変換オプションを指定し、最後に変換を行います。

## 1.1 サポートする変換対象

Ispirer MnMTK は次のようなプログラム言語の変換に対応しています。 Delphi, PowerBuilder, COBOL, Informix 4GL, Progress 4GL, C/C++ (Pro\*C, ECPG 等), Pascal, Visual Basic, Visual FoxPro, ASP, Oracle Forms, Oracle Reports, RPG, PL/I.

また、MnMTK は RDBMS のストアドプロシジャー等に使用される RDBMS 独自言語の変換をサポート しています。(例: Oracle PL/SQL, SQL Server T-SQL, Sybase T-SQL 等)

変換先が.NET や Java の場合にはデスクトップ・アプリケーションに変換するか WEB アプリケーショ ンに変換するかにより、変換先としていくつかのアプリケーション・フレームワークがサポートされます。 (例: Java の WEB アプリケーションでは AngularJS、ReactJS など) 詳細は次のリンクを参照してく ださい。: https://www.ispirer.com/application-conversion.

Ispirer MnMTK はアプリケーション言語の変換時にアプリケーション内の埋め込み SQL/データベース API の変換を同時に行うことができるため、SQL だけを切り出して別途変換するような手間はかかりませ ん。(注:ストアドプロシジャーを含む RDBMS 変換、アプリケーション内 SQL 変換、アプリケーション 言語変換はそれぞれ別オプションであり、必要なオプションを購入していただく必要があります。)

例えば SQL を使用する C/C++ アプリケーションではそれぞれの RDBMS により独自のデータベース API が使用されていますが、そのような API の相互変換も行います。(例:Pro\*C, CT-LIB, ECPG, MySQL API, ODBC, 等)

埋 め 込 み SQL 、 デ ー タ ベ ー ス API に つ い て は 次 の リ ン ク を 参 照 し て く だ さ い 。 https://www.ispirer.com/embedded-sql-database-api.

## 1.2 使用方法

ここではアプリケーション言語、ストアドプロシジャー等の SQL スクリプト、埋め込み SQL やデ ータベース API の変換などのステップ・バイ・ステップでの設定・変換方法について典型的な例を用いて ご説明します。具体的には Delphi から C#(WinForms)への変換、Oracle SQL から PostgreSQL への変換を 例としてご説明します。掲載した例以外のアプリケーション言語の変換ではソース側・ターゲット側のフ レームワーク等の指定や表示される選択肢が異なる場合がありますが、設定・変換方法の大枠は同じです。

#### 1.2.1 Welcome Page

nGLFly Wizard の最初のページにはライセンス情報が表示されています。ライセンスが登録されて いない、または期限切れの場合はライセンスを入手して登録してください。

有効なライセンスが登録されていることを確認後、画面下部のフィールドで Project Directory の指定を行 います。Project Directory (注1) は、これから行う変換でツールが内部的に使用する設定ファイル等が置 かれるディレクトリです。

#### 注1) Welcome Page で指定するプロジェクト・ディレクトリ (Project Directory) について

Project Directory は nGLFly Wizard で指定した設定内容や一時ファイルなどが格納・保存されるデ ィレクトリです。初回は新規に作成した空のディレクトリを指定します。同じソース群に対して変 換を繰り返し行う場合は、通常以前の設定内容が保存され再利用できたほうが利便性が高いため、 以前使用したディレクトリを指定します。

設定内容は sqlways app.ini としてこのディレクトリに保存され、次回の起動時に同じプロジェク ト・ディレクトリが指定されれば再利用されます。

変換結果の出力先はプロジェクト・ディレクトリとは別に設定しますので、同一設定(同一 Project Directory)を使用しながら毎回異なる出力先フォルダに変換結果を出力することは可能で す。

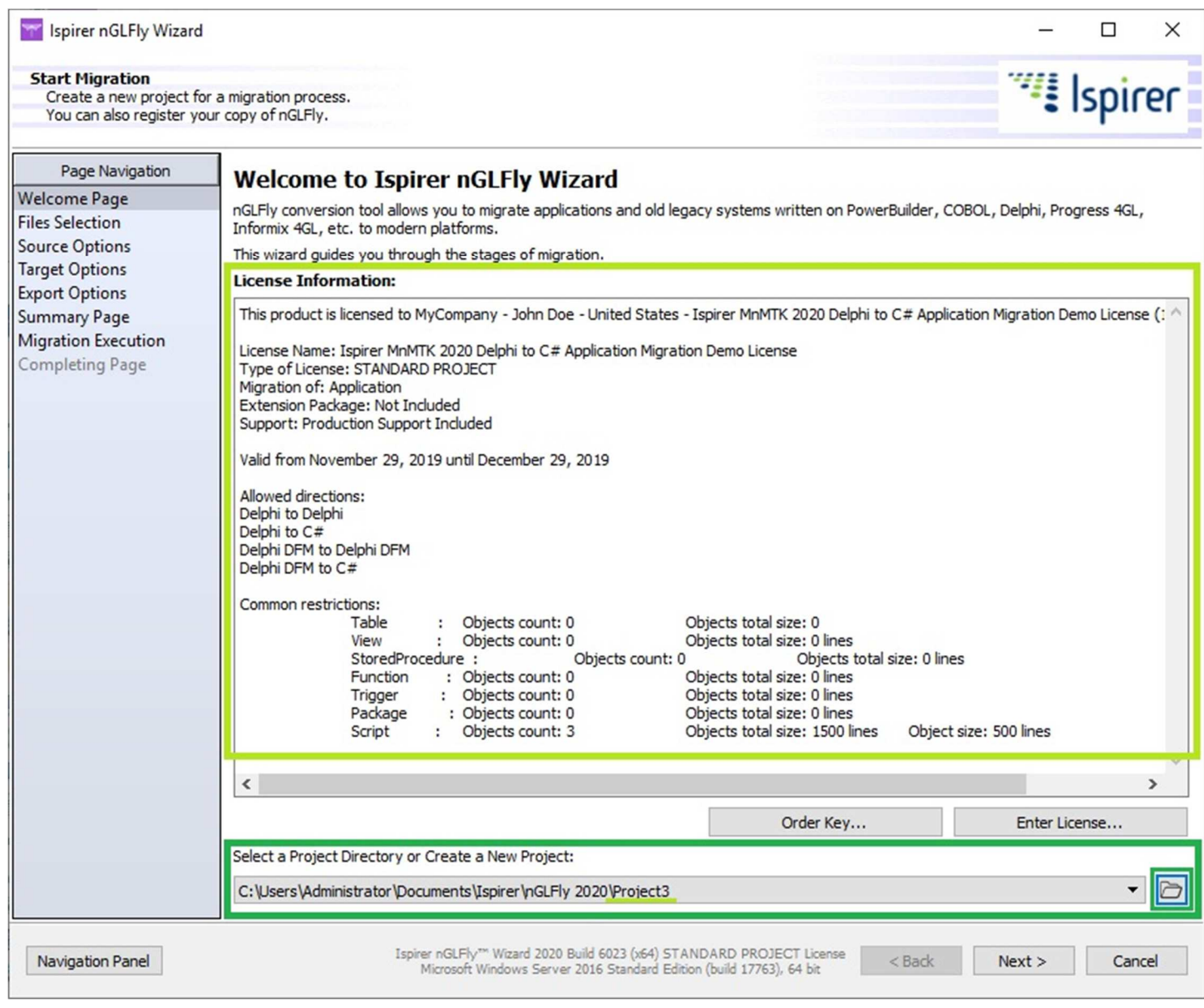

#### 1.2.2 Files Selection

Files Selection ページでは変換するソースファイルを選択します。左側ペインにソース・ディレク トリの内容、右側ペインに変換対象として選択したファイルが表示されます。左側ペインにソースの格納 されたディレクトリを開き、変換対象ファイルを選択して右側ペインにドラッグ・アンド・ドロップ、ま たは画面下部の Add/Remove ボタンで選択したファイルを左右に移動します。

1) Source Type の指定

画面上部の Source Type で Application/Database/E-SQL DB-API からタイプを選択します。

- Application: アプリケーション言語の変換
- Database: SQL スクリプト (PL/SQL 等)の変換
- E-SQL/DB-API: 埋め込み SQL、database API の変換
	- 2) Source Technology の指定 ソースのアプリケーション言語名や RDBMS 種別などを選択・指定します。
		- 3) 変換対象ファイルの選択・指定 下記は、Delphi アプリケーションの変換で.pas ファイルを 1 個選択した場合の表示例です。

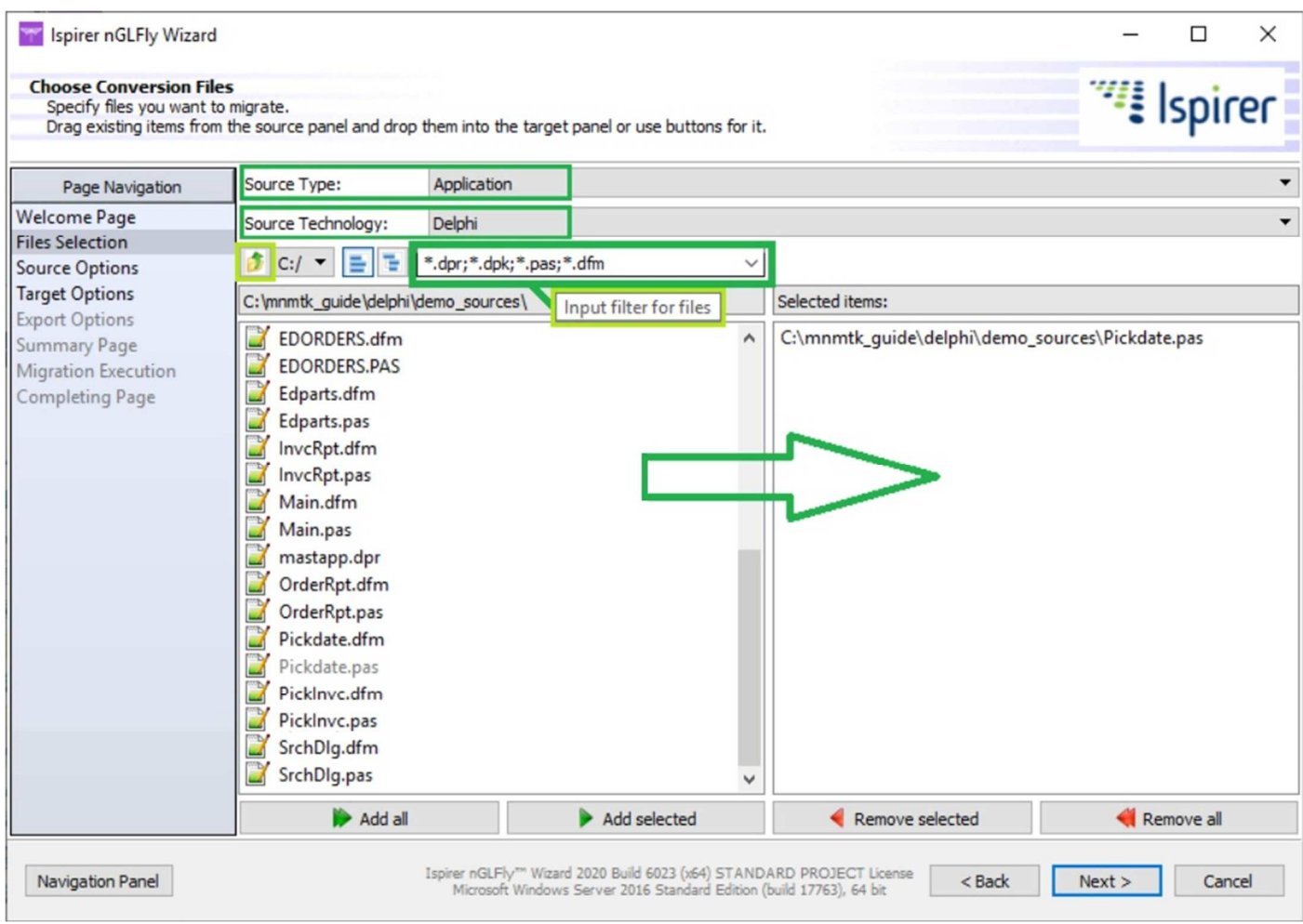

ディスク・ドライブを選択するコンボ BOX、ペイン内のアップ・ダウンボタンを使用して左側ペ インにソースの対象ディレクトリを開きます。(注:変換するプログラムファイルは、元のプログラムと 同じディレクトリ構成でコピーしたものを使用してください。同じディレクトリ構成でない場合、例えば Delphi の場合ではプロジェクトファイル内に記述された相対パスが有効にならない等により正しく変換で きないことがあります。)フィルターを指定することで特定の拡張子を持つファイルを選択的に表示する こともできます。フィルターはデフォルトでは「\*.\*」と表示されています。

注意点として、対象のプログラム言語によりファイルの選択の仕方が異なる場合があります。

Delphi プログラムの場合、通常.dpr ファイルのみを選択し、そこに記述された当該 Delphi プロジェクトの 関連ファイルを一括で変換します。この場合、個々の.pas や.dfm は選択しません。

(注)無償評価版の場合は変換可能なファイル数に制限があるため、.pas を 1 個だけ選択します。.pas を 選択することにより、関連の.dfm も同時に変換されます。ただし 500 ステップを超えるプログラムは変換 されません。

下記は Oracle SQL スクリプトを変換する場合の表示例です。

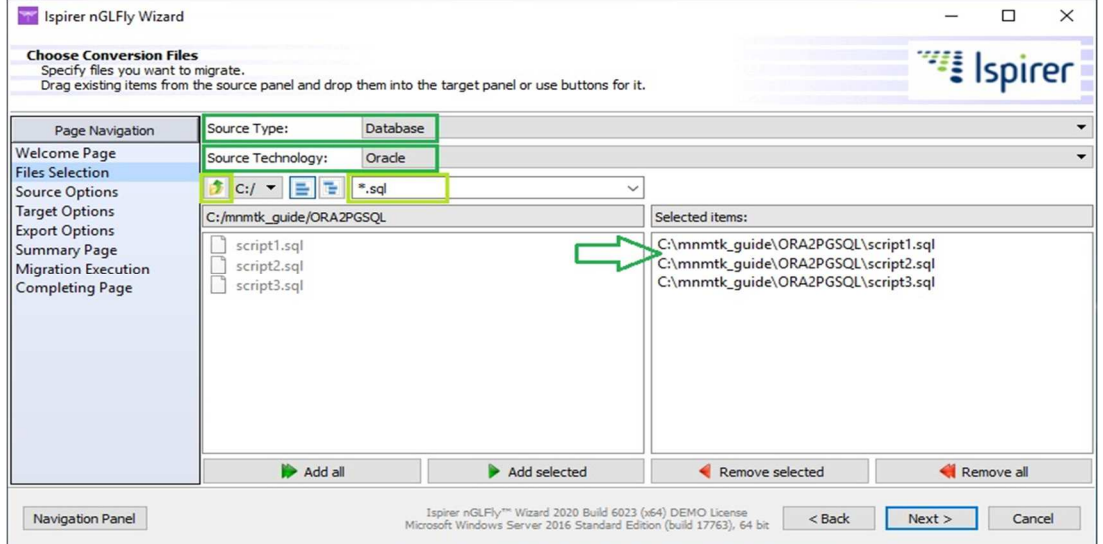

下記は Pro\*C の埋め込み SQL/DB-API を変換する場合の表示例です

(Source Technology には Pro\*C を選択)。

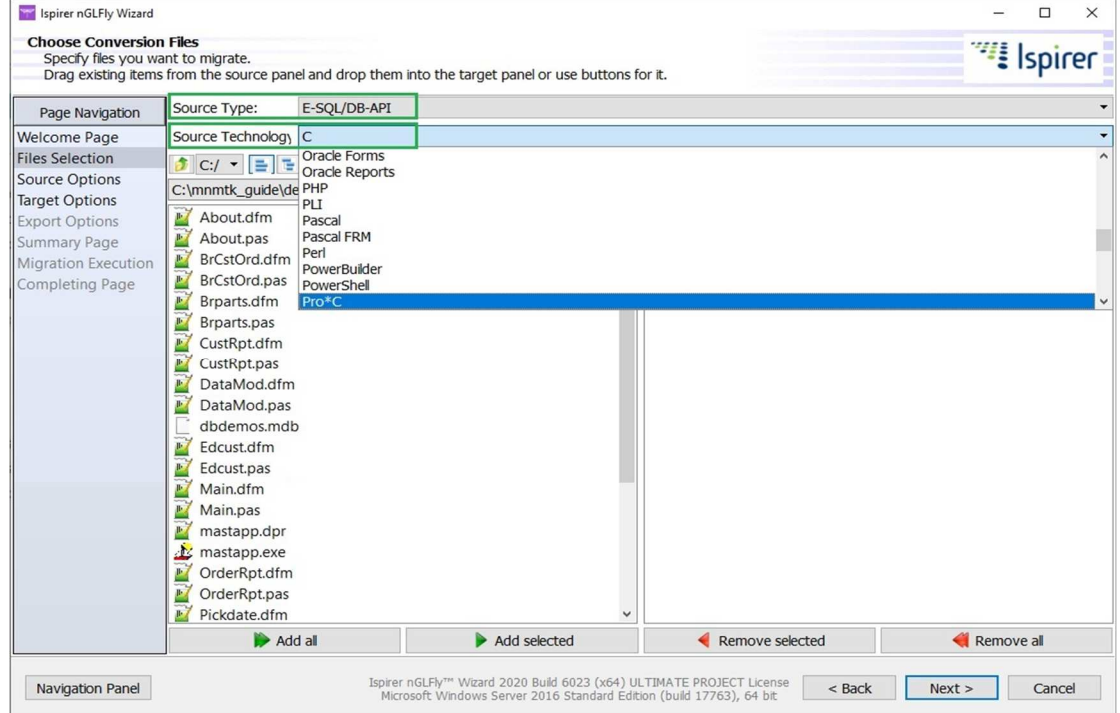

#### 1.2.3 Source Options

このページではソース側の変換オプションを指定します。Advanced ボタンが表示されている場合、 ボタンを押すことで更に詳細なオプションを指定できます。Advanced ボタンの表示有無や表示される内 容は変換の種類により異なります。

例えば Delphi をソースとする変換では"List of DEFINES for compilation"に条件付きコンパイルの DEFINE を「VAL1;VAL2;」のようにセミコロンで連結したリストとして指定することができます。指定し た場合、Delphi ソースにおけるコンパイル指示条件に従って有効な部分のみ変換を行い、有効でない部分 はコメントアウトします。コンパイル指示語自体は元ソースのものがコメントアウトされて残ります(コ ンパイル指示語自体を移行先の言語に合わせて変換するわけではありません)。

下記では Delphi から C#.NET/ WinForms への変換時のオプション例を示しています。

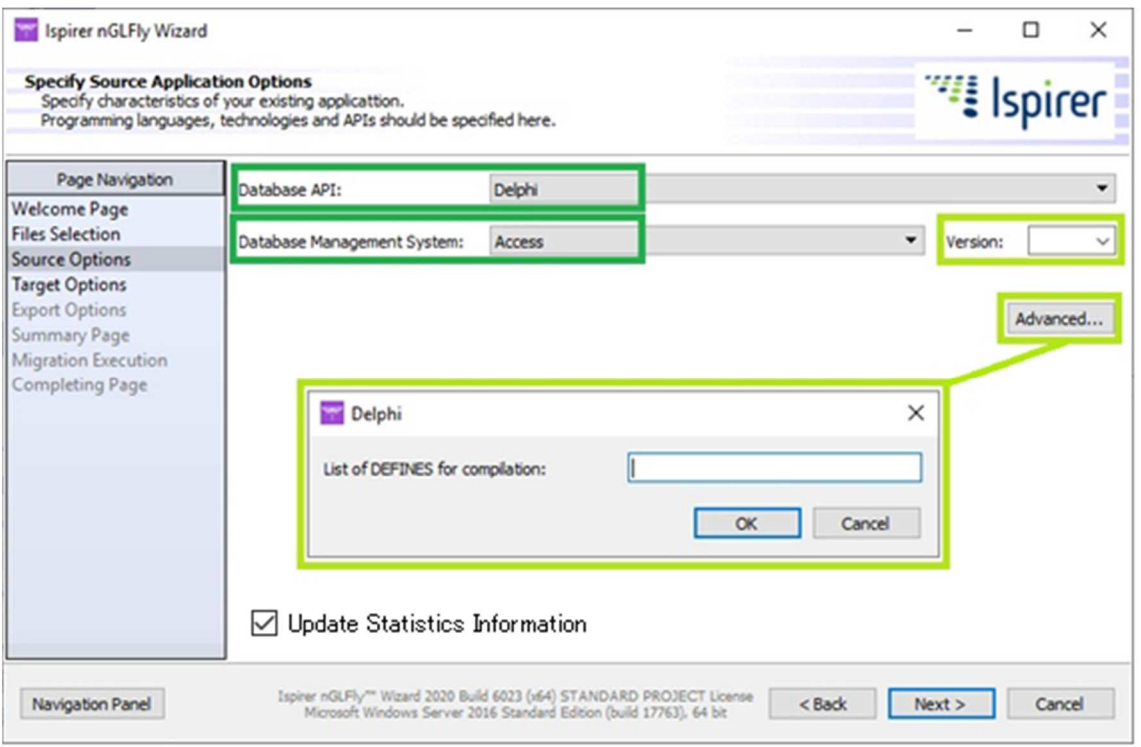

Advanced ウィンドウに「Registration Name」が表示される場合がありますが、これはカスタマイズした ツール機能を有効にする場合にキー値を入力するためのフィールドです。

Advanced ボタンで表示されるウィンドウの内容は何から何への変換かによって異なります。詳細は別途 お問い合わせください。

設定後は Next ボタンを押して次に進みます。

このとき、変換種別によっては緑色のメーターが表示されて Statistics の収集が行われます。Statistics は複数のソースファイルを一括で変換する際に、複数ファイルに跨ったオブジェクトの関連性を分析・保 存して実際の変換時に内部的に利用するために収集されます。

注) Statistics 収集は、そのプロジェクトに対する初回のツール実行時は必ず行われます。同じプロジェク トの同一ソースに対して2回目以降ツールを実行する時は収集済みの Statistics が再利用可能なため Statistics 収集をスキップすることができます。スキップするには「Update Statistics Information」チェッ クボックスのチェックを外してください。チェックした場合は強制的に Statistics 収集を実行します。

Statistics の収集で下記のようなエラー・ポップアップが表示される場合があります。 エラーが表示された場合、Ispirer 社に対応を依頼する必要があります。

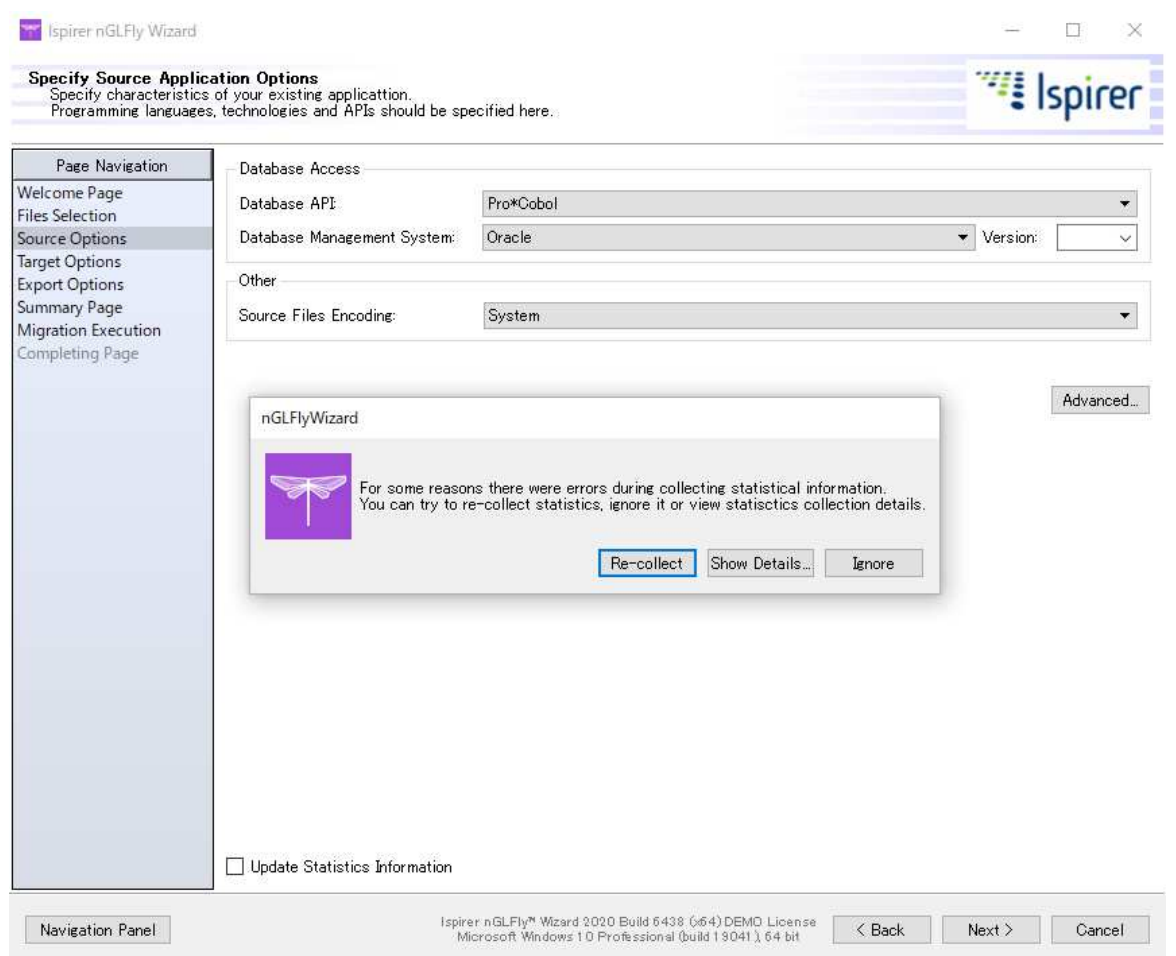

このエラーの主な原因は構文解析エンジンによるソースコード走査時の Parser Error です。Parser Error が起きている場合、最終的にソースが全く変換されないこともあります。

Parser Error は最終的な変換時にツールの実行ログ (sqlways.log) に記録されますので、とりあえずここ では Statistics エラーは無視して先に進みます。

Parser Error の除去は無償対応いたします。Migration Execution ページで変換を実行後に実行ログを確 認し、Parser Error が起きているソースを特定し、そのソースと実行ログをお送りください。Parser Error 対処後のツールをご提供します。

「Source Files Encoding」にはソースファイルの文字コードを指定します。特に必要がない場合を除き、 常に「System」を選択してください。System は Windows のデフォルト・ロケールを意味し、ほとんどの ケースで文字コードの問題を回避できます。

### 1.2.4 Target Options

このページではターゲット (変換先)の指定を行います。まず "Target Type" コンボボックスから ターゲットのタイプを選択します。(application または database)続いてその他の項目についても適用す るものを選択指定します。 "Advanced" ボタンが表示されている場合、さらにオプションを指定可能です。

下記は Delphi アプリケーションを WinForms の.NET C#アプリケーションに変換する例を示してい ます。この例では Delphi のデータベース API を使用した埋め込み SQL は ODBC 経由の Access データベ ース用に変換するように指定しています。

SQL を含むアプリケーションの変換において RDBMS の変更が無い場合は Database Access 部は 空のままとし指定しません。SQL を含まないアプリケーションも同じです。

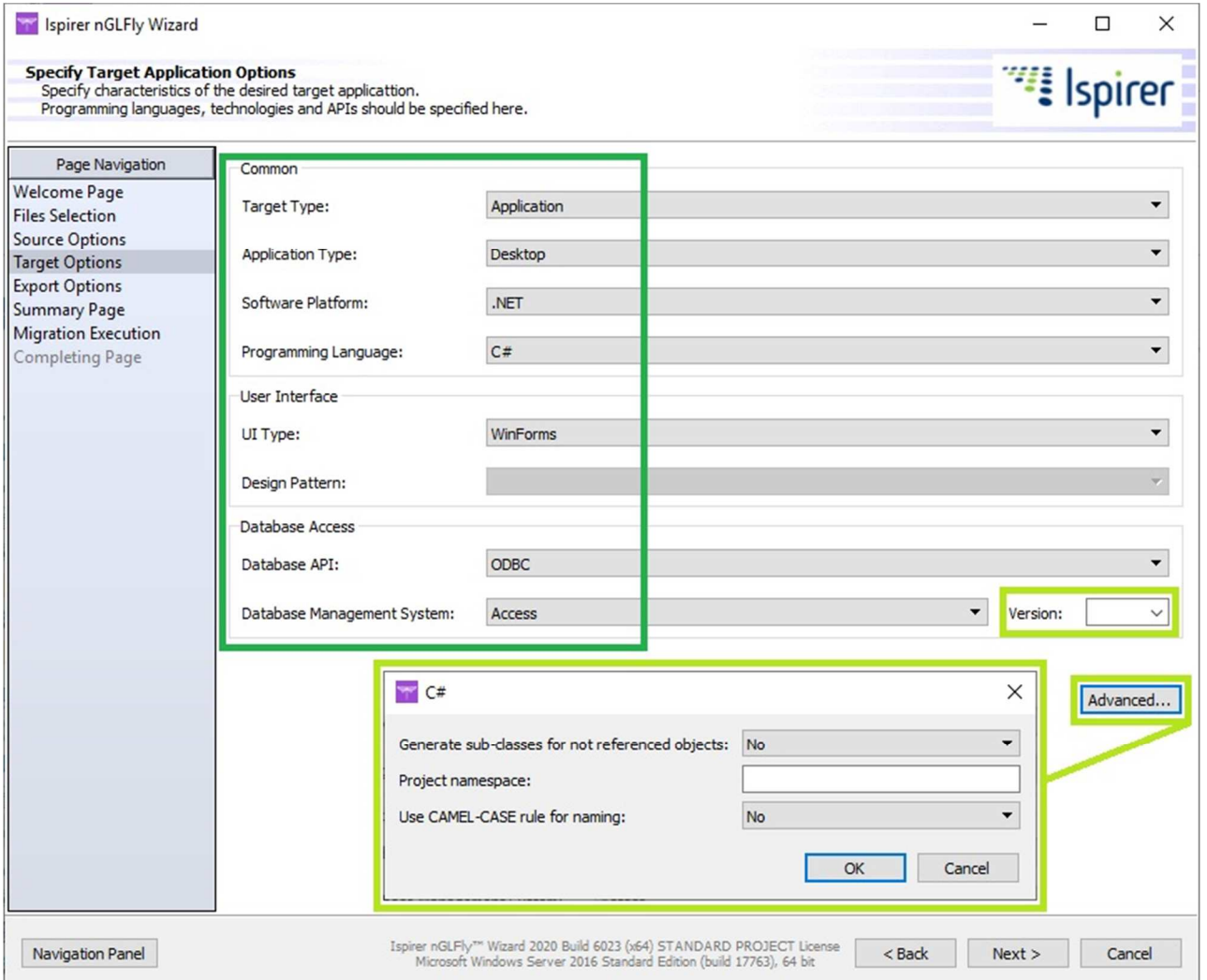

Advanced ボタンの押し下げにより表示される内容は、何から何への変換かにより異なります。 下図は C#への変換で表示される Advanced Window の例です。

C#への変換では Advanced ボタンにより

· "Generate sub-classes for not referenced objects" (参照解決されなかったオブジェクトのサブクラス· スタブを生成するか否か),

・"Project namespace"(ネームスペースの指定),

· "Use CAMEL-CASE rule for naming" (名前にキャメルケース (UseCamelCaseRuleForNaming のよう な表記)を使用するか否か)、

・"Generate \*.csproj file" (C#のプロジェクトファイルを生成するか否か) が指定できます。

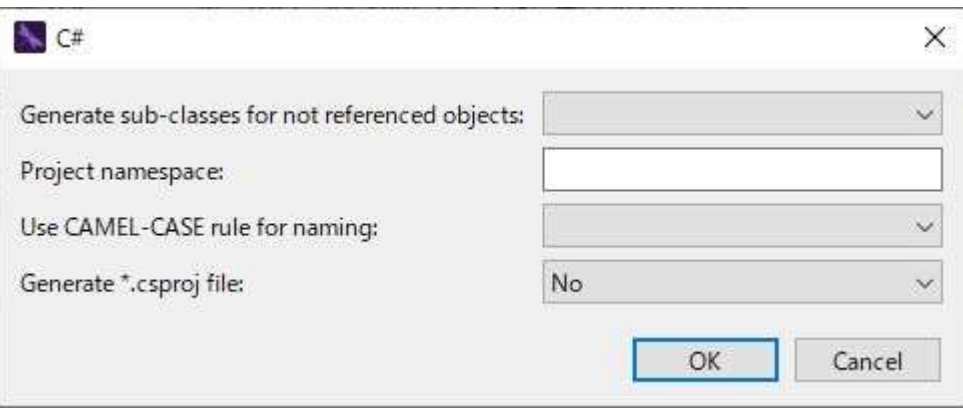

また Oracle の PL/SQL を Java に変換することもできます。この場合 Target Type には"Application" を指定します。変換先を Java とした場合の Advanced ウィンドウにより指定可能なオプションは以下です。

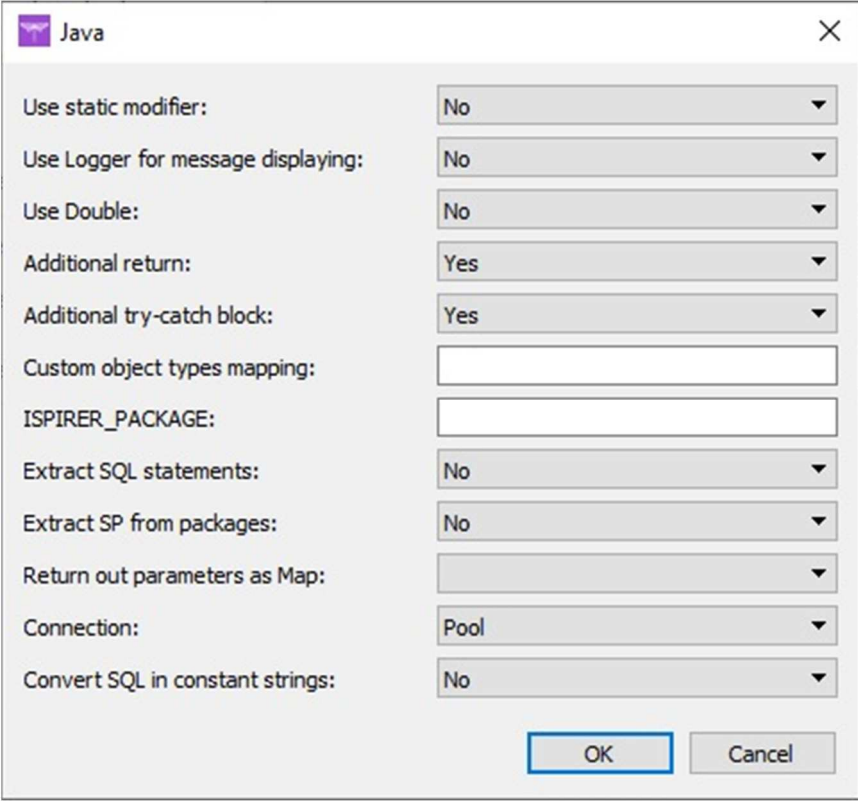

上記は PL/SQL を Java に変換する例でしたが、PL/SQL を T-SQL に変換するといった RDBMS の SQL 言 語間の変換を行う場合には Target Type には Database を指定し、具体的な RDBMS の種類を指定します。 下記の例では変換先を PostgreSQL にしています。

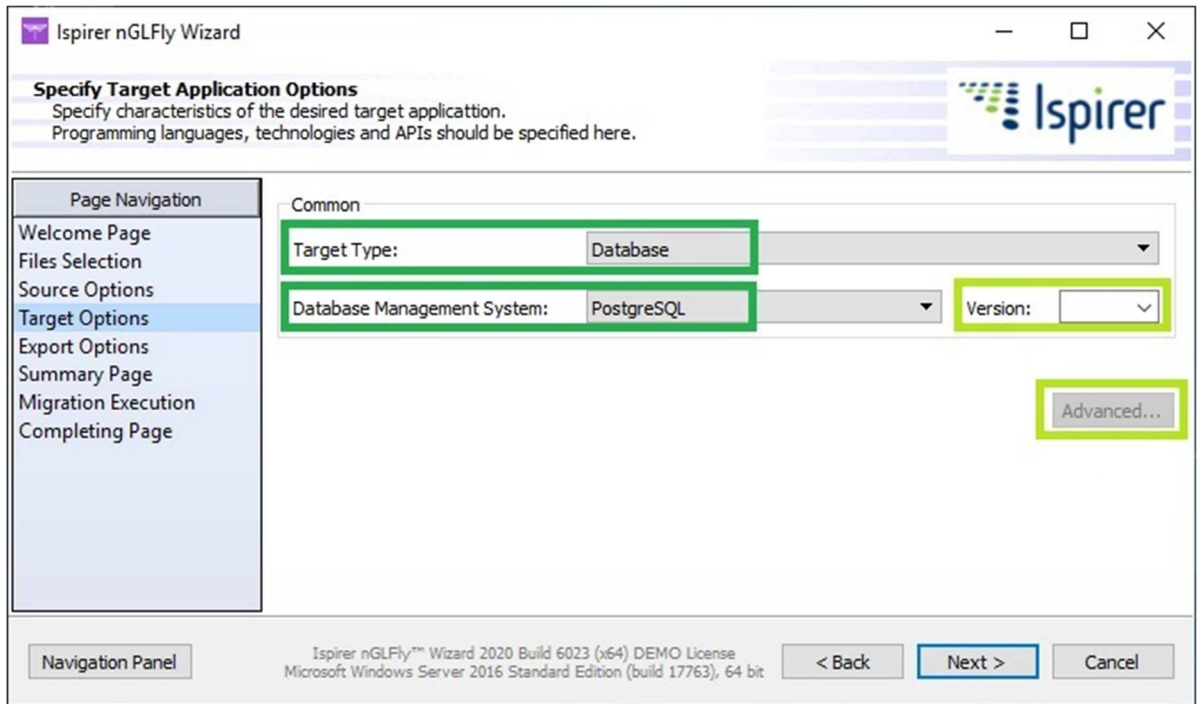

## 1.2.5 Export Options

このページでは変換結果の出力先を指定します。前回の変換結果を上書きしたくない場合は前回と は別の出力ディレクトリを指定してください。

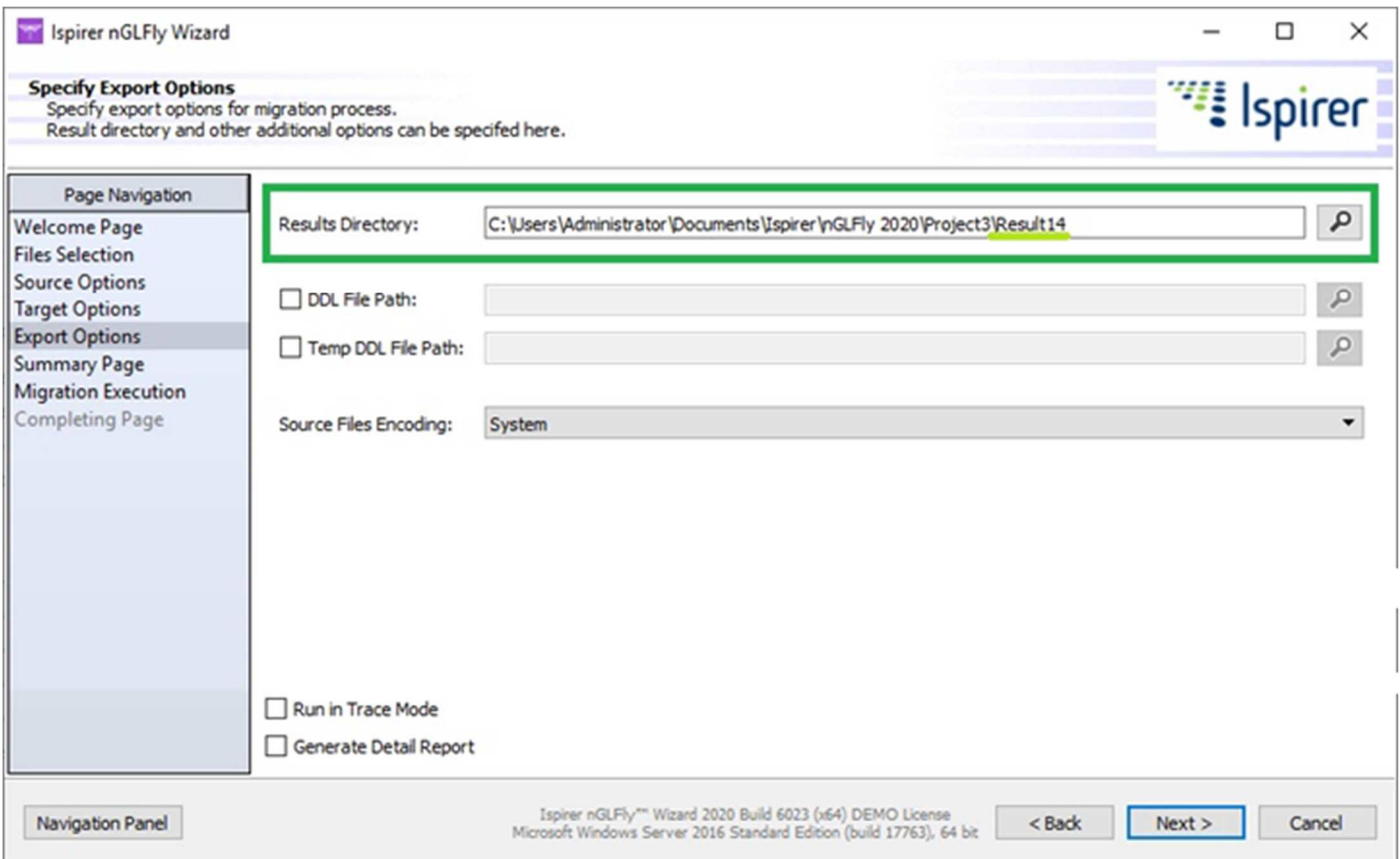

■その他、上記画面で指定可能なオプション

- "DDL File Path": RDBMSの SQL 言語を変換する際にツールが参照するための DDL ファイル (1 ファイルに複数のテーブル等の DDL をまとめたもの)のファイルパスを指定。ストアドプロシジ ャーの変換においては、DDL を指定したほうがより良い変換結果が得られる場合があります。
- "Temp DDL File Path": 上記同様の目的で、一時テーブルの DDL をまとめたもののファイルパスを 指定。.
- "Source Files Encoding": ソース側のソースファイルの文字コード指定(文字化けする際は指定が必 要です)。「system」はツールが動く Windows のデフォルト・ロケールです。
- "Run in Trace Mode": トラブルシューティングのためのトレースファイル (\*.trc)を生成するオプシ ョン。通常時は負荷が高くなるため指定しません。問題発生時にベンダーから解析目的で要求され る場合があります。
- "Generate Detail Report": デバッグのための変換結果の詳細レポート出力。

## 1.2.6 Summary Page

このページでは、これまでに指定した変換オプションの内容をサマリー表示します。 内容を確認し、誤りがある場合は Back ボタンで戻り修正してください。

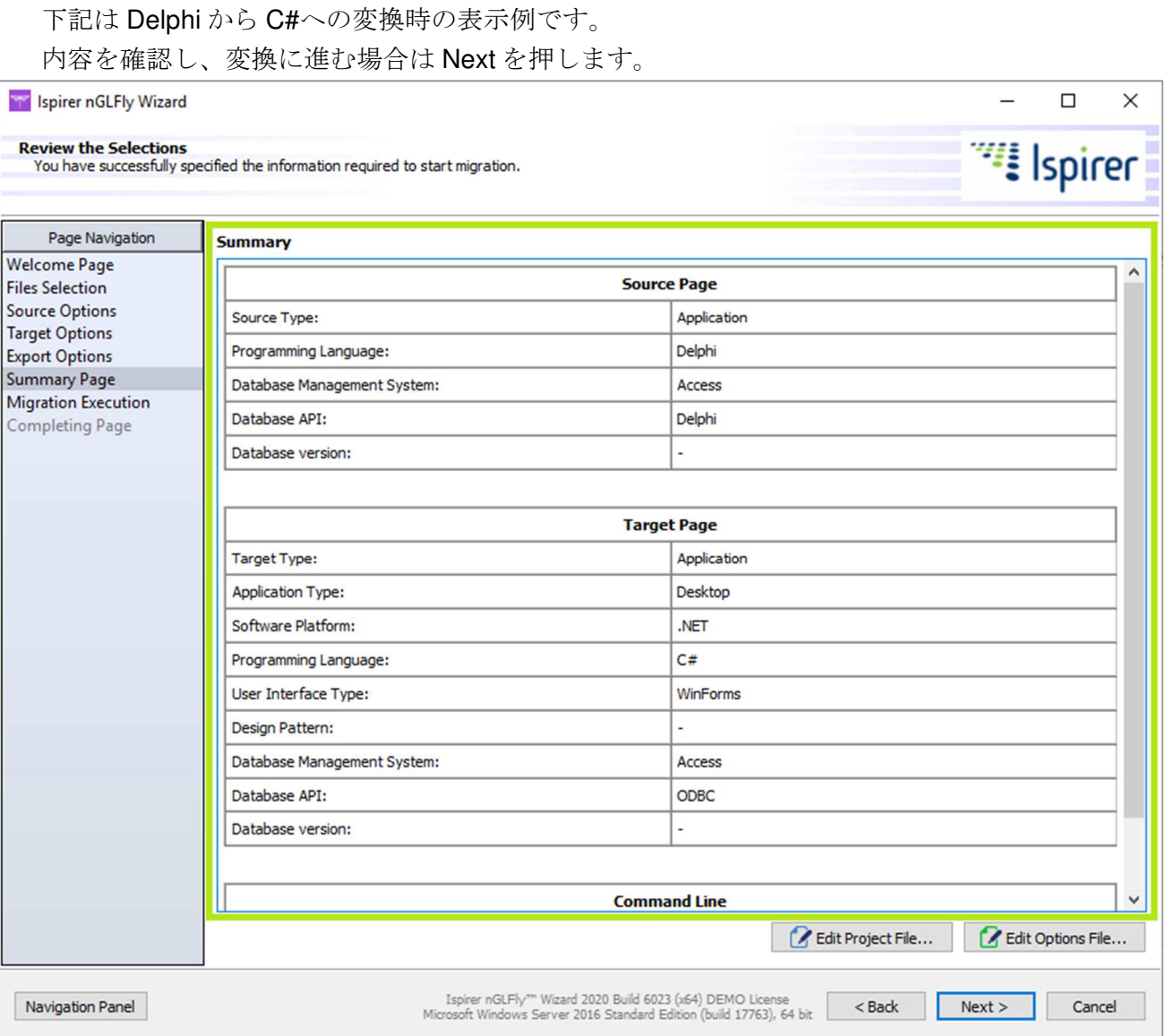

注) 通常は使用しませんが、Edit Project File/Edit Options File ボタンでツールの設定ファイルを直 接修正編集することもできます。

## 1.2.7 Migration Execution

このページでは実際の変換を行います。変換を行うには"Start Conversion"ボタンを押します。画 面にはツールの実行ログが表示されます。(実行ログは変換結果の出力先フォルダに sqlways.log として ファイル出力されています。)

下記は Oracle SQL スクリプト を PostgreSQL に変換した際の画面例です。

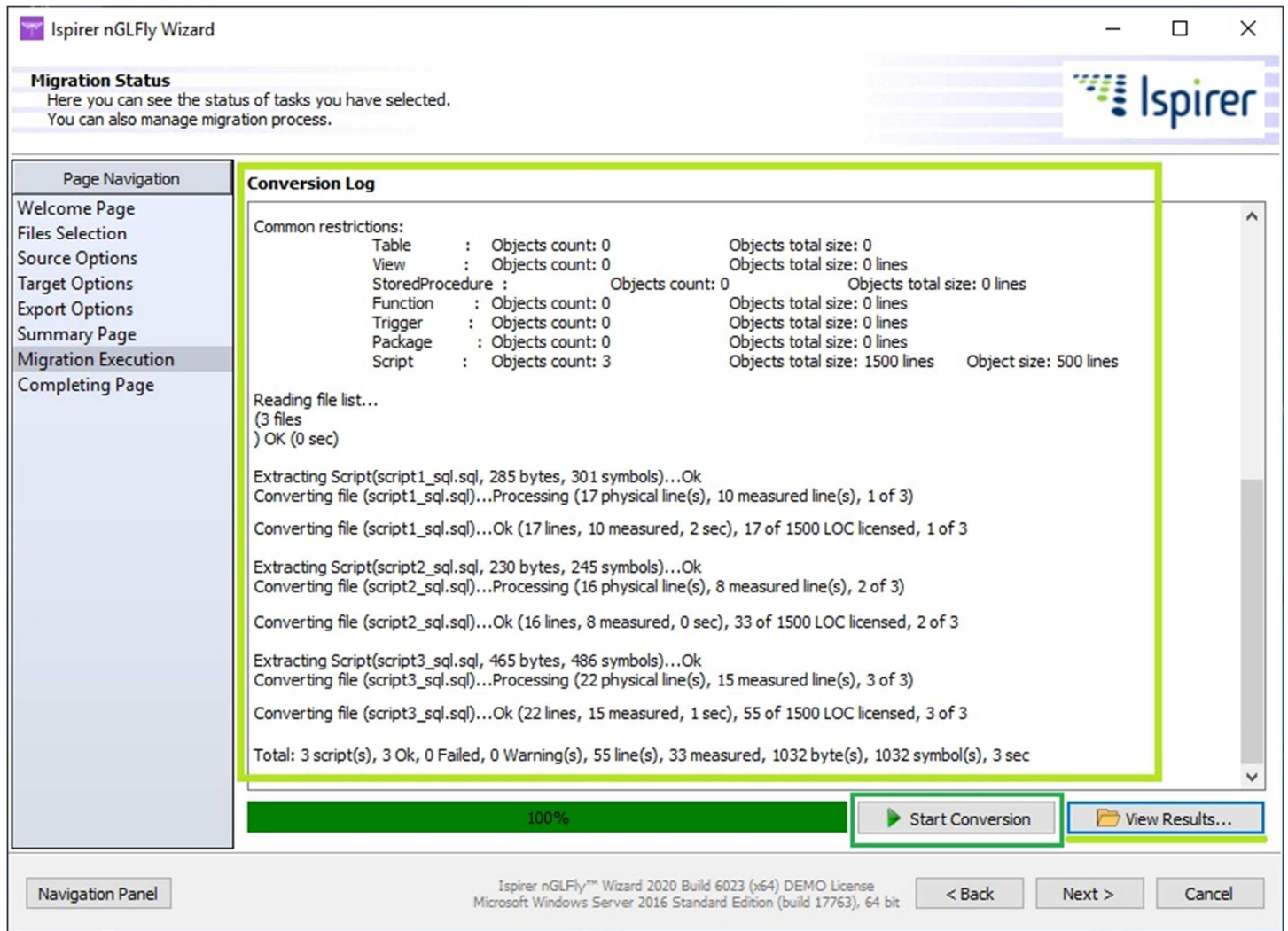

変換の完了後、「View results」ボタンを押すと出力先フォルダをオープンしてファイルを表示します。 下記は Oracle SQL を PostgreSQL に変換した際の結果出力先フォルダ表示例です。

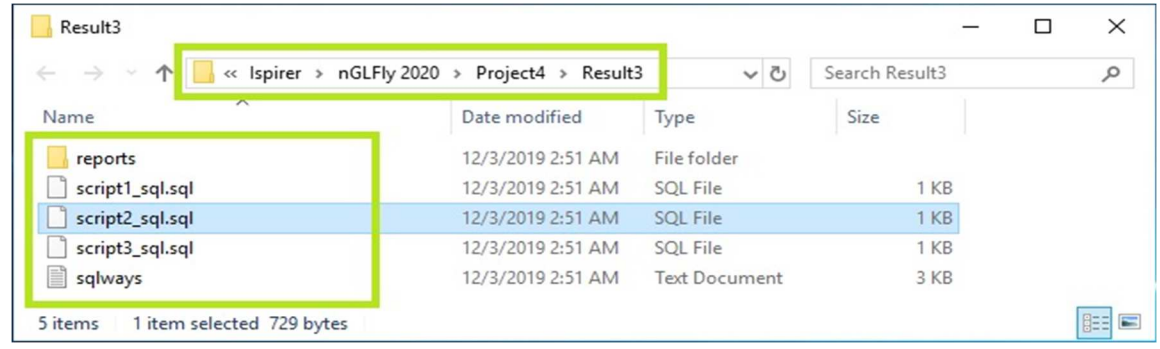

## 1.2.8 Completing Page

このページでは変換のサマリー情報を表示します。"Finish"ボタンを押すと終了します。これまで に設定した内容は Finish 時に Project Folder に保存されますので、次回に同じプロジェクトの作業を行う 際に Welcome ページで同じ Project Folder を指定すれば、設定した内容が保存されています。

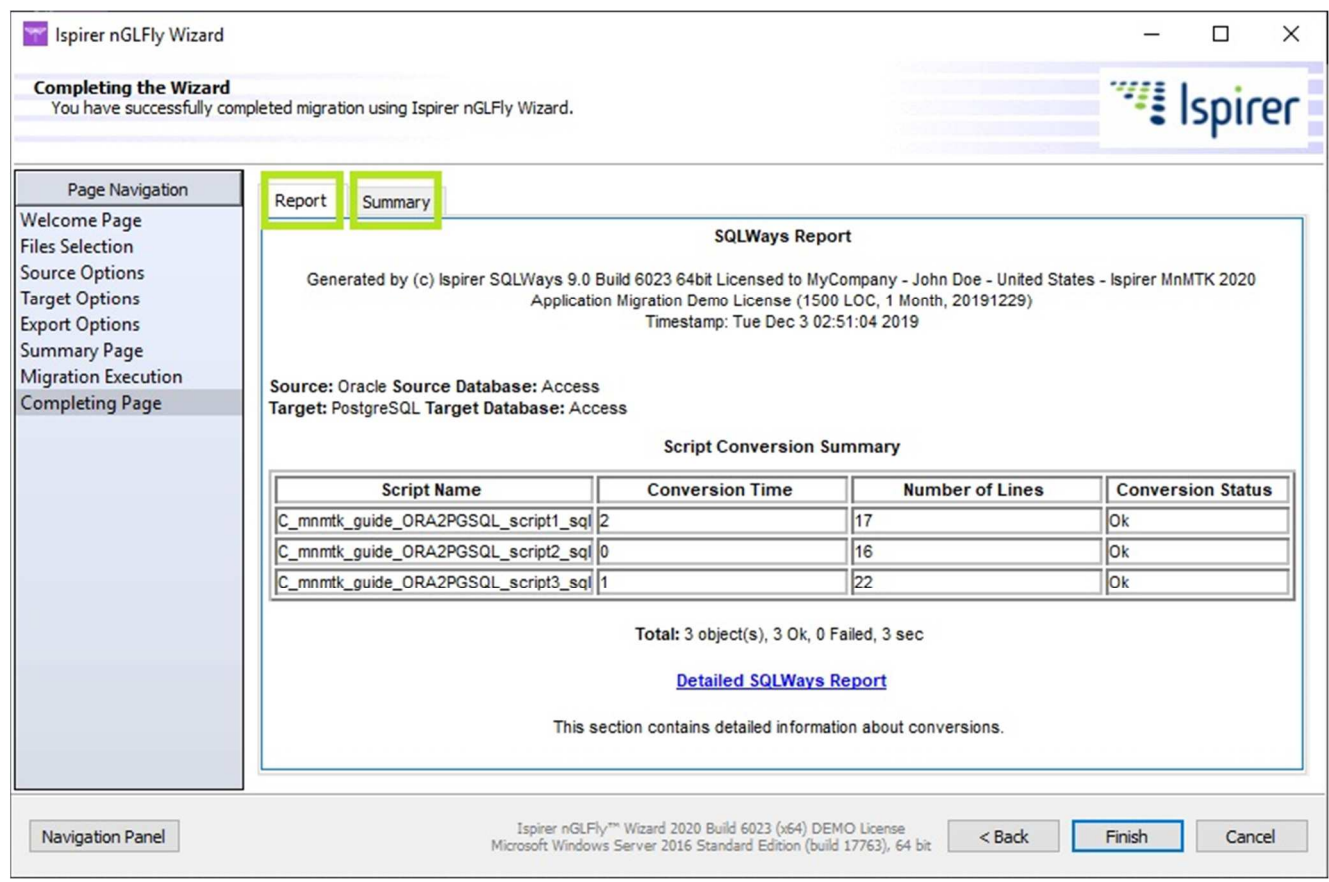

上記画面で Conversion Status が「Failed」になっているものは変換が失敗したことを示します。 失敗している場合は出力された sqlways.log を確認し、ご連絡ください。

変換が失敗する要因のひとつに Parser Error があります。Parser Error は Ispirer 社がツールに対処する ことで除去可能ですので、Parser Error が起きているソースファイルと sqlways.log をお送りください。 エラー対処後のツールをご提供します。

以上